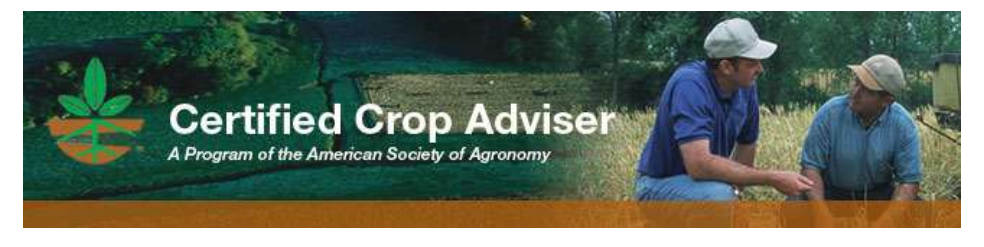

**Download the CCA App to Record your CEUs**

Do you have a smart phone? If so, we have a new app which quickly and easily gets the CEUs from the conference onto your CEU report! Just follow these easy instructions:

## Download the App

1. Access the app (use the links below or the QR codes to the right):

iPhone app: <https://itunes.apple.com/app/id541038641> Android app: [https://play.google.com/store/apps/details?id=com.bravuratech.CCA&hl=en\\_GB](https://play.google.com/store/apps/details?id=com.bravuratech.CCA&hl=en_GB)

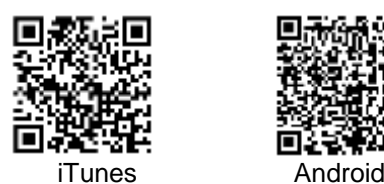

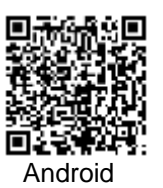

If you don't have the direct link above, you can search for the app through the appropriate app store, on your device using the term: Certified Crop Adviser

2. Download the free app and log in with your CCA log in information (email address and password we have on file for you) - you will only need to do this once.

## Using the App

- 1. When you are at any meeting that has pre-approved CCA CEUs, you'll see a QR code on the sign-in sheet.
- 2. Just launch the app, Click on Scan Course Code and hover over the QR code.
- 3. Once the QR code is recognized, click Sign-In and you will receive a message that says "Thank you for signing in to the session".
- 4. When you receive that message, simply return home to the start of the app.

Please note that a course will not scan more than one time. If you accidentally scan a second time, you will receive a message: "This course has already been processed into your education history, duplicate entries are not permitted."

If you do not have a smart phone, that is ok-traditional sign-in sheets will be provided at the meeting where you sign your certification number and name.